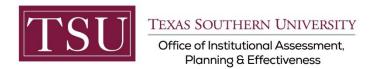

# Academic Programs Print Assessment Plan (Xitracs Module)

## STEP 1 – LOG INTO THE XITRACS MODULE

- Launch an Internet browser (i.e. Internet Explorer, Chrome, Firefox, etc.)
- Enter the portal address to the Xitracs log in screen into the address bar
- The portal address is xitracs.tsu.edu

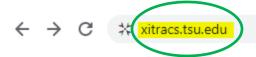

To proceed to the logon page, click "Click here" – see below.

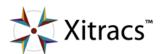

Welcome to the Xitracs™ Accreditation Management System

Usage of this system is governed by the terms and conditions of the software license and applicable hosting service agreements <u>View</u> By proceeding, you agree to be bound by these terms and conditions.

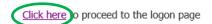

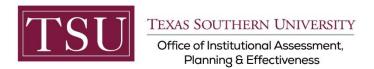

## NOTE:

The Single Sign On (SSO) option is available. Click (Logon) as shown below on the Xitracs login page.

Please logon below

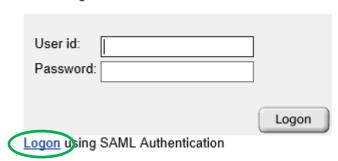

The screen below will display. Enter your TSU email address (<u>FirstName.LastName@tsu.edu</u>) and the password you use to log onto your computer.

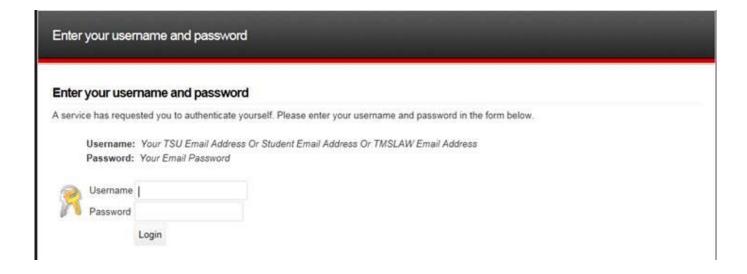

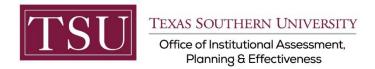

## STEP 2 - PREVIEW & PRINT AN ASSESSMENT PLAN

### On the upper right of the screen, Select Programs from the dropdown menu.

(Depending on your access to Xitracs, you may have different options available to you.)

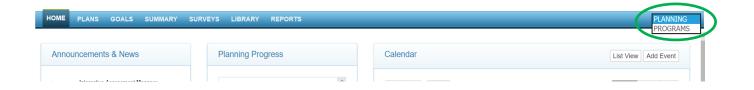

After selecting Planning, Click on the Programs tab on the left side of the screen.

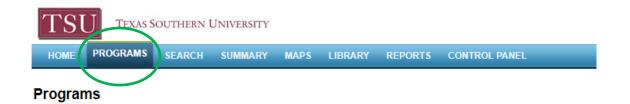

Click the + sign to expand the School/Department and show the Academic Programs.

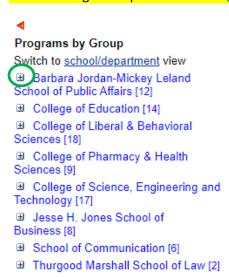

## Select an Academic Program.

#### Programs by Group

Switch to school/department view

- Barbara Jordan-Mickey Leland School (
- College of Education [14]
- College of Liberal & Behavioral Science
- College of Pharmacy & Health Sciences
- College of Science, Engineering and Te
- ☐ Jesse H. Jones School of Business [8]
- Bachelor of Business Administration in
- Bachelor of Business Administration in
- Bachelor of Business Administration in
- Bachelor of Business Administration in

i.....

Bachelor of Business Administration Mana-

- Executive Master of Business Administr
- Master of Business Administration [1]
- Master of Science in Management Infor
- School of Communication [6]
- Thurgood Marshall School of Law [2]

Under the Function column on the far right of the screen, select View.

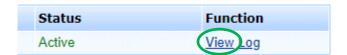

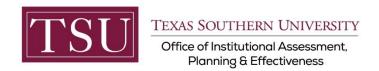

Select the Report tab.

Select the Cycle. (Hold the Ctrl key on your keyboard to select multiple cycles.)

Select PDF for the Format.

Select View for Function.

Include any optional report fields.

Click the **OK button** to view report.

(Note: The areas are marked 1,2,3, 4, 5, 6 to show the sequence of the steps)

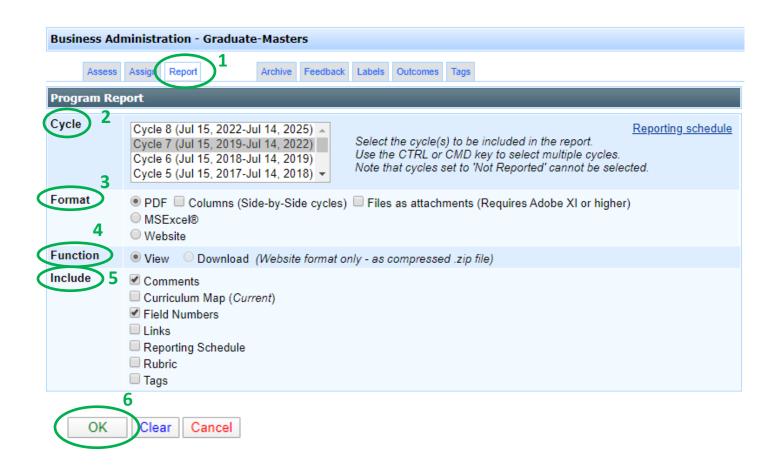

If you have any additional questions about printing your assessment plan, send an email to <a href="mailto:assessment@tsu.edu">assessment@tsu.edu</a> or call 713-313-7138 and your inquiry will be directed to the proper individual.